# 7.3.16 Editors - 3D Viewport - Sidebar - Tool Tab - Hair Curve - $\mathcal{S}$

### **Table of content**

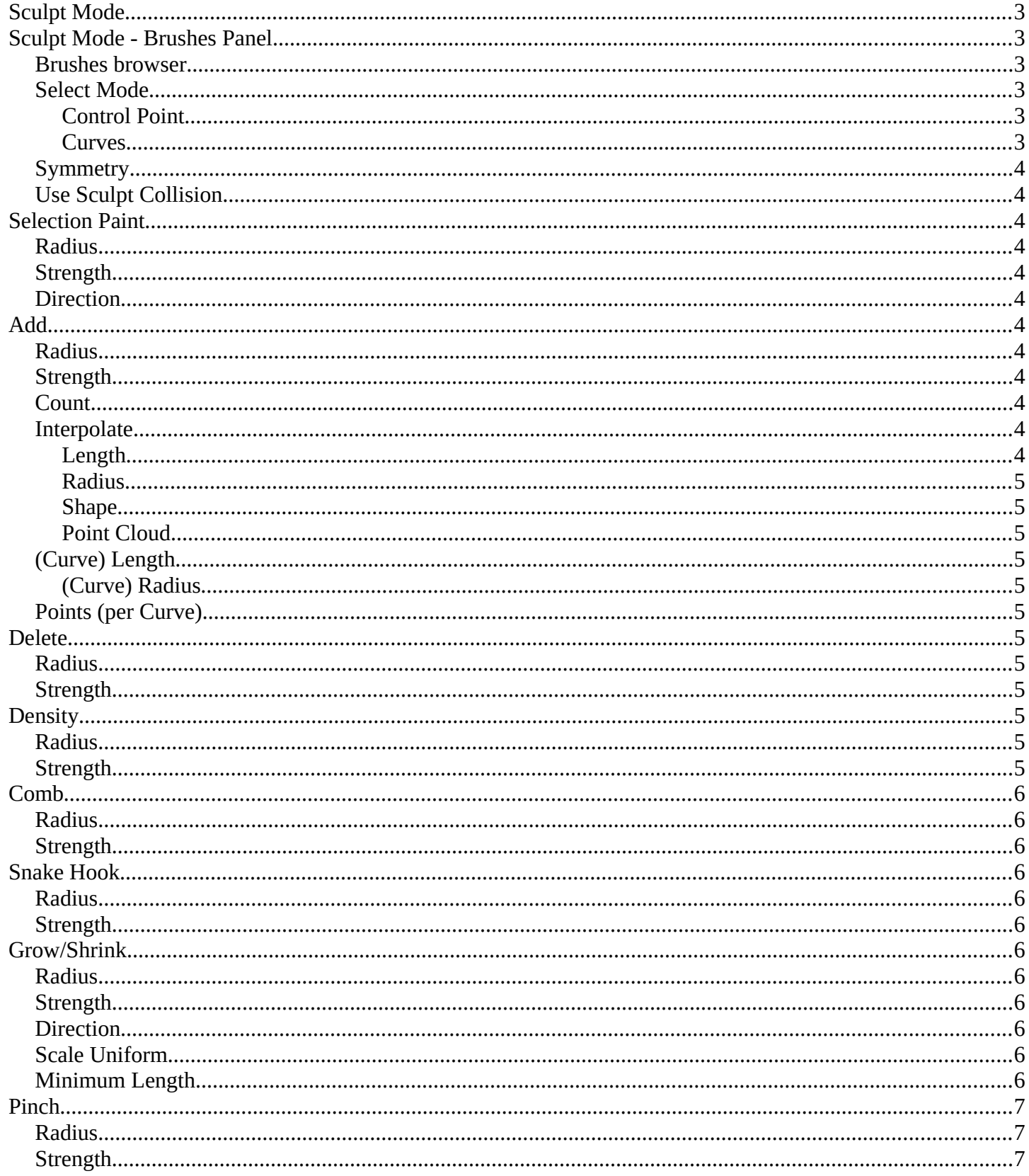

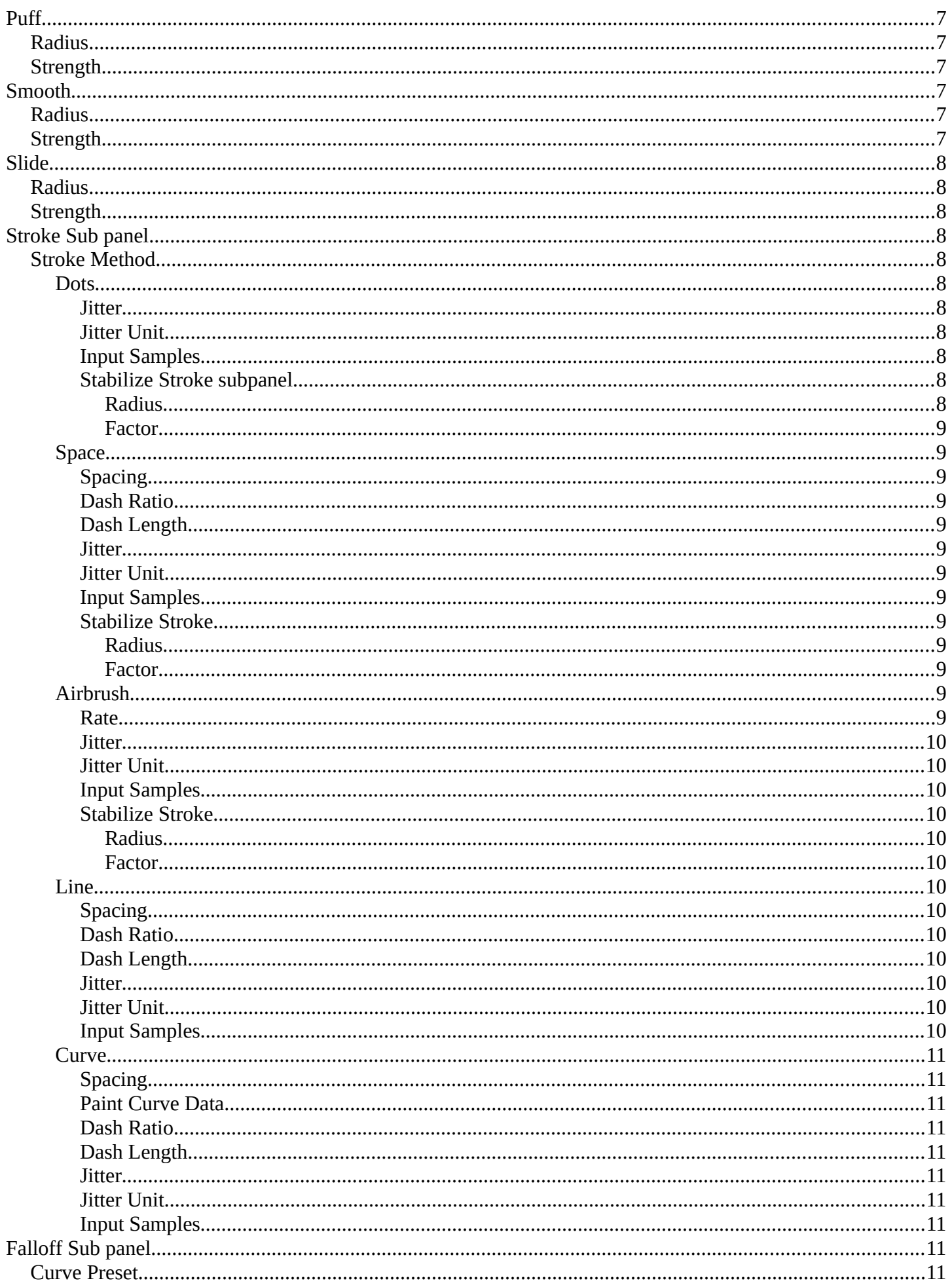

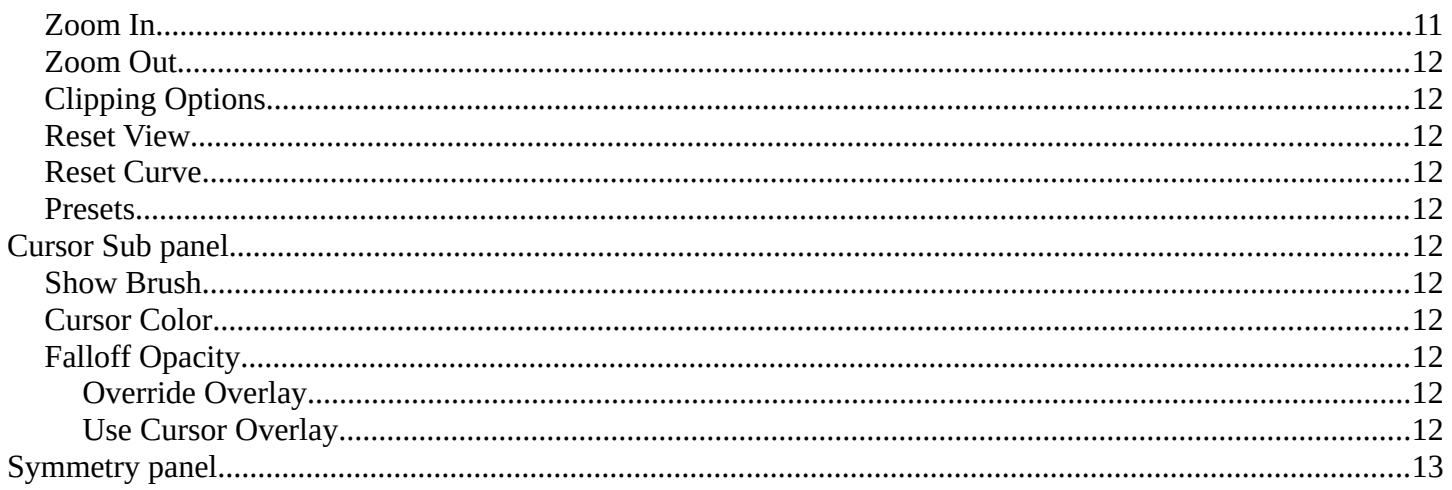

# <span id="page-2-0"></span>**Sculpt Mode**

In Sculpt mode you can sculpt the hair curves.

# <span id="page-2-1"></span>**Sculpt Mode - Brushes Panel**

### <span id="page-2-2"></span>**Brushes browser**

You can create and manage bursh settings from the brush browser and see what brush is active.

### <span id="page-2-3"></span>**Select Mode**

Change the mode used for selection masking in curves sculpt mode.

This toggles two methods of how the brushes interact with the hair curves. They can either be selected and manipulated by control points or the complete hair curve.

### <span id="page-2-4"></span>**Control Point**

Use the masked selection of the Selection Paint brush. Whatever is opaqued by dark grey is locked. Brush will only affect unlocked areas of the selection. You can modify the selection from the Select menu mentioned in chapter **7.1.42 Editors - 3D Viewport - Header - Hair Curve - Sculpt mode - Curves menu**

#### <span id="page-2-5"></span>**Curves**

Uses the complete hair curve with the evaluation of the brush. You can modify the selection from the Select menu mentioned in chapter **7.1.42 Editors - 3D Viewport - Header - Hair Curve - Sculpt mode - Curves** 

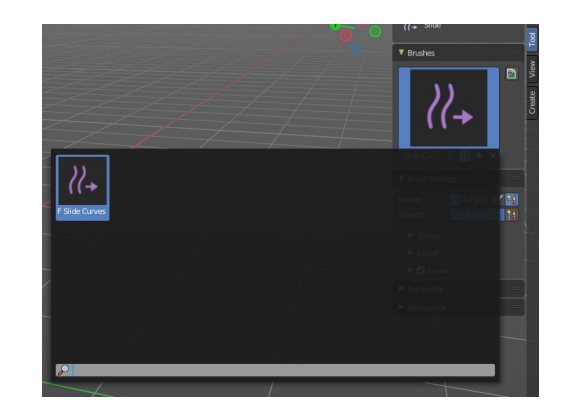

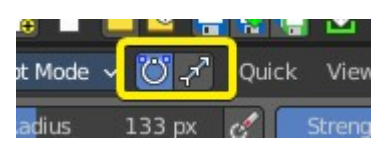

#### **menu**

# <span id="page-3-0"></span>**Symmetry**

Enable symmetry sculpting for single axis. This is also a panel in the tool tab.

# <span id="page-3-1"></span>**Use Sculpt Collision**

Enable the collision of the hair curve particles with the surface.

# <span id="page-3-2"></span>**Selection Paint**

# <span id="page-3-3"></span>**Radius**

The radius of the brush.

# <span id="page-3-4"></span>**Strength**

The strength of the brush.

# <span id="page-3-5"></span>**Direction**

The direction of the brush selection, if it is additive or subtractive by adding or subtracting to the selected curves or control points.

# <span id="page-3-6"></span>**Add**

# <span id="page-3-7"></span>**Radius**

The radius of the brush.

# <span id="page-3-8"></span>**Strength**

The strength of the brush.

# <span id="page-3-9"></span>**Count**

Number of curves added by the add brush.

# <span id="page-3-10"></span>**Interpolate**

### <span id="page-3-11"></span>**Length**

Use length of the curve in close proximity.

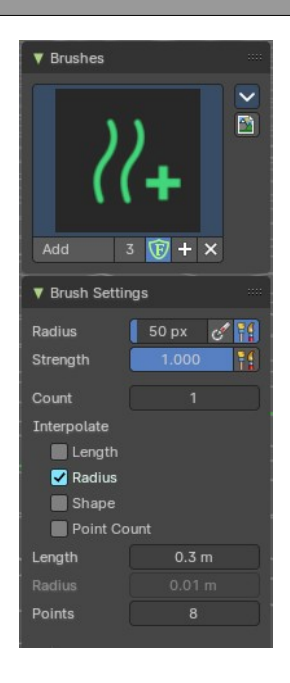

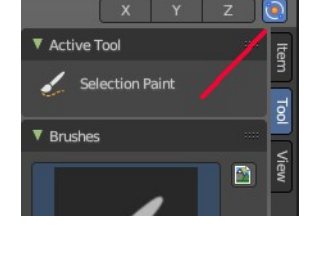

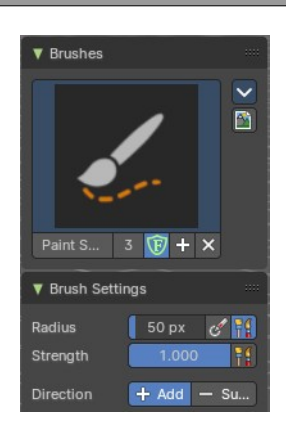

### <span id="page-4-1"></span>**Radius**

Use radius of the curve in close proximity.

### <span id="page-4-2"></span>**Shape**

Use shape of the curve in close proximity.

### <span id="page-4-3"></span>**Point Cloud**

Use the number of points from the curve in close proximity.

# <span id="page-4-0"></span>**(Curve) Length**

Length of the newly added curves when it is not interpolated from other curves.

### <span id="page-4-4"></span>**(Curve) Radius**

Radius of the newly added curves when it is not interpolated from other curves.

# <span id="page-4-5"></span>**Points (per Curve)**

Number of control points in a newly added curve.

# <span id="page-4-6"></span>**Delete**

## <span id="page-4-7"></span>**Radius**

The radius of the brush.

### <span id="page-4-8"></span>**Strength**

The strength of the brush.

# <span id="page-4-9"></span>**Density**

## <span id="page-4-10"></span>**Radius**

The radius of the brush.

# <span id="page-4-11"></span>**Strength**

The strength of the brush.

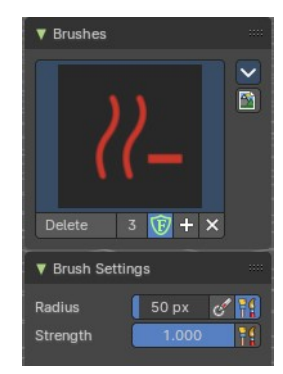

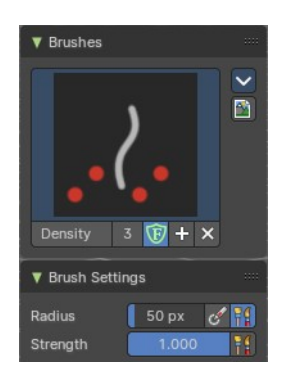

# <span id="page-5-0"></span>**Comb**

## <span id="page-5-1"></span>**Radius**

The radius of the brush.

## <span id="page-5-2"></span>**Strength**

The strength of the brush.

# <span id="page-5-3"></span>**Snake Hook**

# <span id="page-5-4"></span>**Radius**

The radius of the brush.

### <span id="page-5-5"></span>**Strength**

The strength of the brush.

# <span id="page-5-6"></span>**Grow/Shrink**

### <span id="page-5-7"></span>**Radius**

The radius of the brush.

### <span id="page-5-8"></span>**Strength**

The strength of the brush.

### <span id="page-5-9"></span>**Direction**

Add or subtract the effect of the brush. Add grows hair curves, Subtract shorten the hair curves.

### <span id="page-5-10"></span>**Scale Uniform**

Grow or shrink curves by changing their size uniformly instead of using trimming or extrapolation. This is useful for preserving control point count.

## <span id="page-5-11"></span>**Minimum Length**

Avoids shrinking curves shorter than this length.

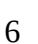

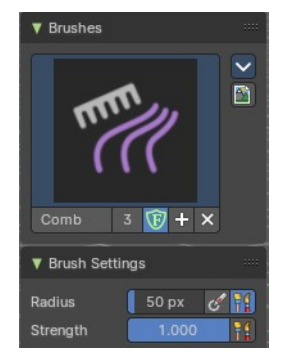

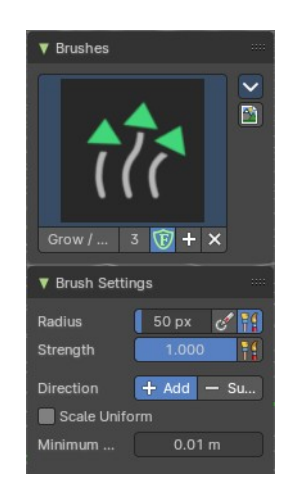

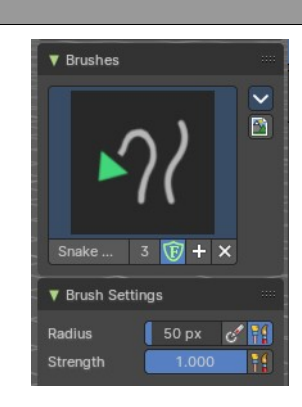

# <span id="page-6-0"></span>**Pinch**

### <span id="page-6-1"></span>**Radius**

The radius of the brush.

## <span id="page-6-2"></span>**Strength**

The strength of the brush.

# <span id="page-6-3"></span>**Puff**

### <span id="page-6-4"></span>**Radius**

The radius of the brush.

### <span id="page-6-8"></span>**Strength**

The strength of the brush.

# <span id="page-6-5"></span>**Smooth**

### <span id="page-6-6"></span>**Radius**

The radius of the brush.

## <span id="page-6-7"></span>**Strength**

The strength of the brush.

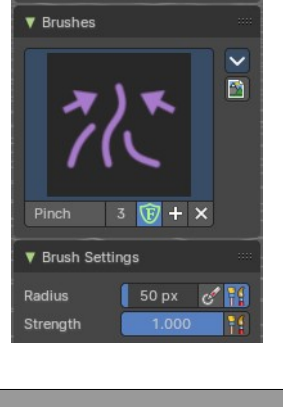

**V** Active Tool 있는 Pinch

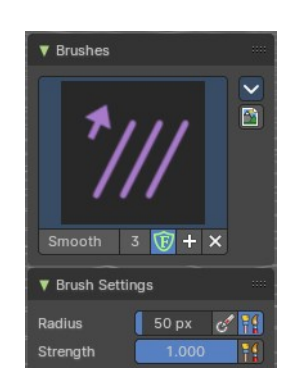

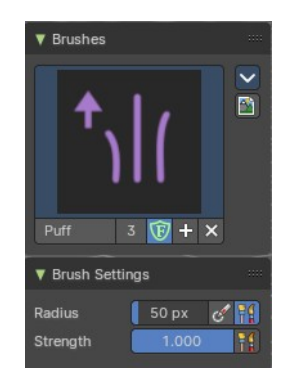

# <span id="page-7-0"></span>**Slide**

### <span id="page-7-1"></span>**Radius**

The radius of the brush.

### <span id="page-7-2"></span>**Strength**

The strength of the brush.

# <span id="page-7-3"></span>**Stroke Sub panel**

This subpanel shows with all brushes in the Brush settings panel.

### <span id="page-7-4"></span>**Stroke Method**

Show the brush icon when painting.

#### <span id="page-7-5"></span>**Dots**

Apply paint on each mouse move step.

#### <span id="page-7-6"></span>*Jitter*

The position of the brush while painting. Pressure sensitivity can be activated here.

#### <span id="page-7-7"></span>*Jitter Unit*

Jitter in view in screen space or relative to brush size. Buttons are View and Brush Relatively..

#### <span id="page-7-8"></span>*Input Samples*

Average multiple input samples together to smooth the brush stroke.

### <span id="page-7-9"></span>*Stabilize Stroke subpanel*

Brush lags behind the mouse and followers a smoother path when activated.

#### <span id="page-7-10"></span>**Radius**

Smooth stroke radius: minimum distance from the last point before stroke continues.

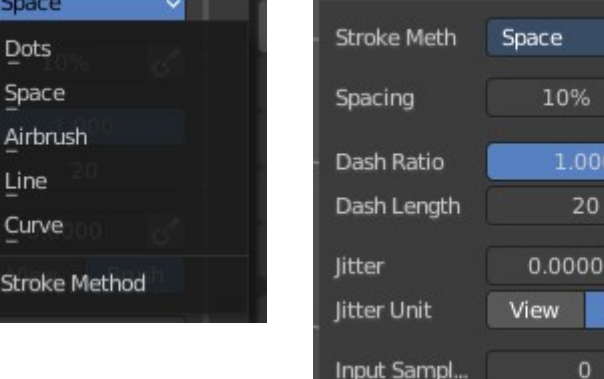

▼ Stroke

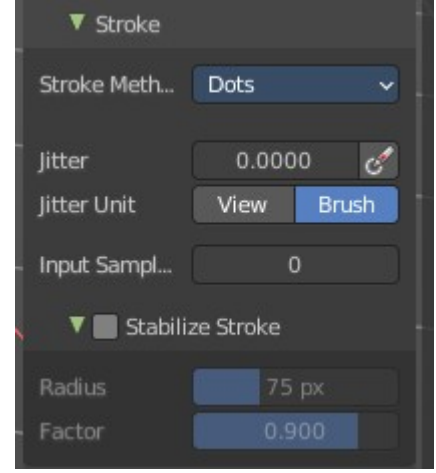

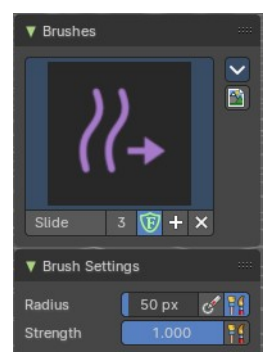

 $\checkmark$ 

 $\mathcal{C}^{\prime}$ 

 $\mathcal{C}^{\prime}$ 

**Brush** 

Space

Dots Space

Line Curve

Stroke

#### <span id="page-8-0"></span>**Factor**

Smooth stroke factor: higher values give a smoother stroke.

#### <span id="page-8-1"></span>**Space**

Limit brush applications to the distance specified by spacing.

#### <span id="page-8-2"></span>*Spacing*

Spacing between brush daubs as a percentage of a brush diameter. Pressure sensitivity activated here.

#### <span id="page-8-3"></span>*Dash Ratio*

Ratio of samples in a cycle that the brush is enabled.

#### <span id="page-8-4"></span>*Dash Length*

Length of a dash cycle measured in stroke samples.

#### <span id="page-8-5"></span>*Jitter*

The position of the brush while painting. Pressure sensitivity can be activated here.

#### <span id="page-8-6"></span>*Jitter Unit*

Jitter in view in screen space or relative to brush size. Buttons are View and Brush respectively.

#### <span id="page-8-7"></span>*Input Samples*

Average multiple input samples together to smooth the brush stroke.

#### <span id="page-8-8"></span>*Stabilize Stroke*

Brush lags behind the mouse and followers a smoother path when activated.

#### <span id="page-8-9"></span>**Radius**

Smooth stroke radius: minimum distance from the last point before stroke continues.

#### <span id="page-8-10"></span>**Factor**

Smooth stroke factor: higher values give a smoother stroke.

#### <span id="page-8-12"></span>**Airbrush**

Keep applying paint effect while hiding mouse (spray).

#### <span id="page-8-11"></span>*Rate*

Intervals between paints for airbrush.

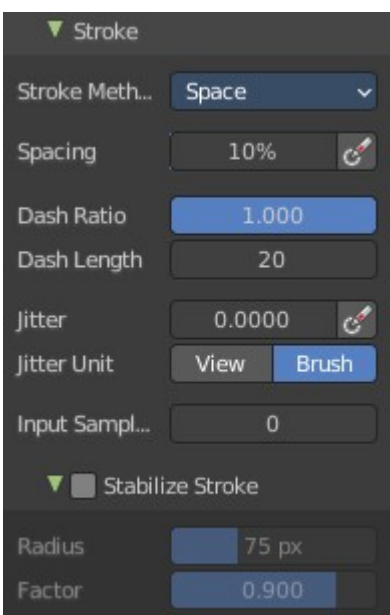

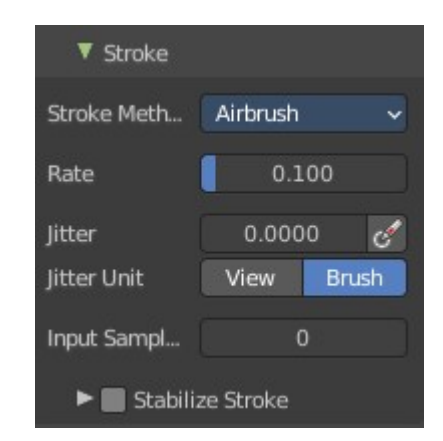

#### <span id="page-9-0"></span>*Jitter*

The position of the brush while painting. Pressure sensitivity can be activated here.

#### <span id="page-9-1"></span>*Jitter Unit*

Jitter in view in screen space or relative to brush size. Buttons are View and Brush respectively.

#### <span id="page-9-2"></span>*Input Samples*

Average multiple input samples together to smooth the brush stroke.

#### <span id="page-9-3"></span>*Stabilize Stroke*

Brush lags behind the mouse and followers a smoother path when activated.

#### <span id="page-9-4"></span>**Radius**

Smooth stroke radius: minimum distance from the last point before stroke continues.

#### <span id="page-9-5"></span>**Factor**

Smooth stroke factor: higher values give a smoother strok

#### <span id="page-9-6"></span>**Line**

Drag a line with dabs separated according to spacing.

#### <span id="page-9-7"></span>*Spacing*

Spacing between brush daubs as a percentage of a brush diameter.

#### <span id="page-9-8"></span>*Dash Ratio*

Ratio of samples in a cycle that the brush is enabled.

#### <span id="page-9-9"></span>*Dash Length*

Length of a dash cycle measured in stroke samples.

#### <span id="page-9-10"></span>*Jitter*

The position of the brush while painting. Pressure sensitivity can be activated here.

#### <span id="page-9-11"></span>*Jitter Unit*

Jitter in view in screen space or relative to brush size. Buttons are View and Brush respectively.

#### <span id="page-9-12"></span>*Input Samples*

Average multiple input samples together to smooth the brush stroke.

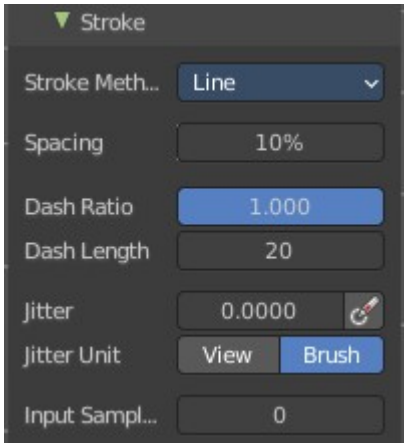

#### <span id="page-10-0"></span>**Curve**

Define the stroke curve with a bezier curve. Dabs are seperated according to spacing.

### <span id="page-10-1"></span>*Spacing*

Spacing between brush daubs as a percentage of a brush diameter.

### <span id="page-10-2"></span>*Paint Curve Data*

Make new or select existing paint curve data profiles.

#### <span id="page-10-3"></span>*Dash Ratio*

Ratio of samples in a cycle that the brush is enabled.

#### <span id="page-10-4"></span>*Dash Length*

Length of a dash cycle measured in stroke samples.

#### <span id="page-10-5"></span>*Jitter*

The position of the brush while painting. Pressure sensitivity can be activated here.

#### <span id="page-10-6"></span>*Jitter Unit*

Jitter in view in screen space or relative to brush size. Buttons are View and Brush respectively.

#### <span id="page-10-7"></span>*Input Samples*

Average multiple input samples together to smooth the brush stroke.

# <span id="page-10-8"></span>**Falloff Sub panel**

This subpanel shows with all brushes in the Brush settings panel. This customizes the fall off of the brush, where the left is the center and right is the outer circle of the brush. Higher values is stronger falloff.

## <span id="page-10-9"></span>**Curve Preset**

Select a falloff curve preset.

## <span id="page-10-10"></span>**Zoom In**

Zoom the graph in.

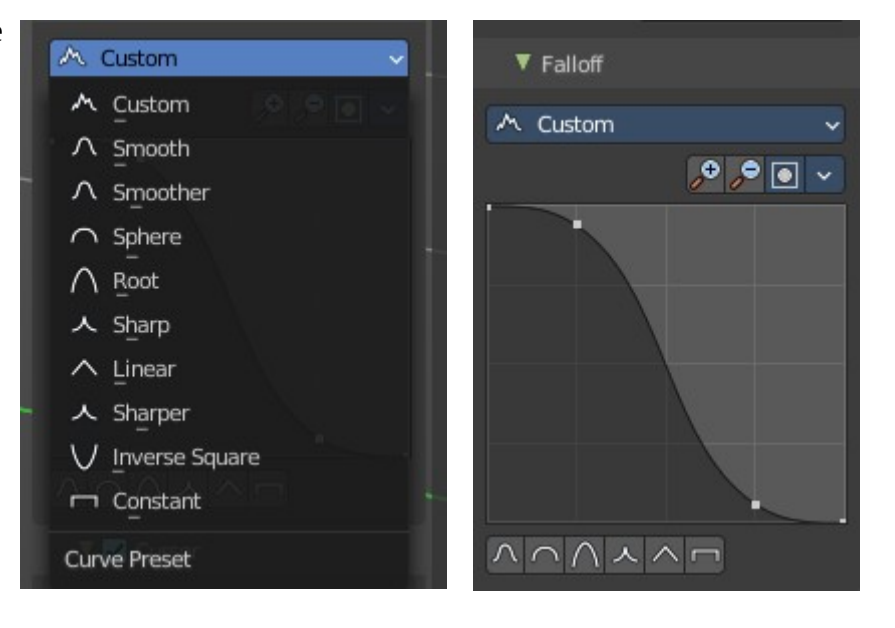

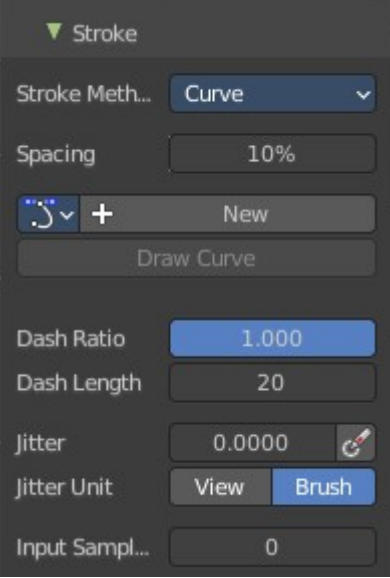

### <span id="page-11-10"></span>**Zoom Out**

Zoom the graph out.

# <span id="page-11-0"></span>**Clipping Options**

Control the minimum X and Y values and maximum X and Y values.

### <span id="page-11-1"></span>**Reset View**

Restore the default zoom value and center view.

### <span id="page-11-2"></span>**Reset Curve**

Reset to preset curve values.

### <span id="page-11-3"></span>**Presets**

Quickly draw some default curve profiles.

# <span id="page-11-4"></span>**Cursor Sub panel**

This subpanel shows with all brushes in the Brush settings panel.

### <span id="page-11-5"></span>**Show Brush**

Show the brush icon when painting.

### <span id="page-11-6"></span>**Cursor Color**

The brush icon color with adding.

## <span id="page-11-7"></span>**Falloff Opacity**

The brush icon falloff opacity. This is an overlay drawn by a percentage.

#### <span id="page-11-8"></span>**Override Overlay**

When activated it won't show the overlay when drawing.

### <span id="page-11-9"></span>**Use Cursor Overlay**

When activated, this will hide the overlay in the viewport completely.

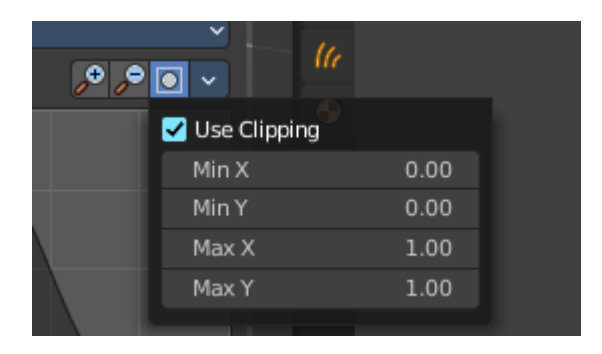

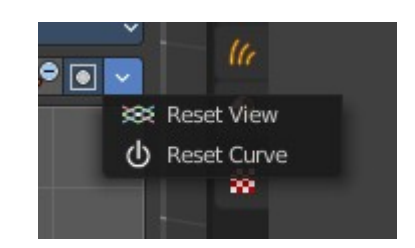

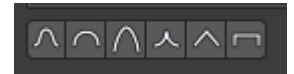

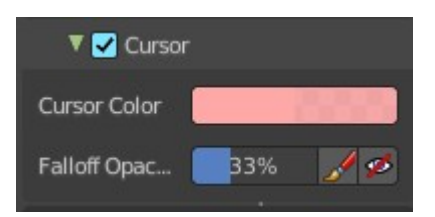

# <span id="page-12-0"></span>**Symmetry panel**

Enable symmetry sculpting for single axis.

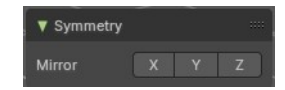